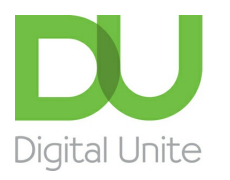

## Inspiring POSITIVE CHANGE through digital skills

#### $\blacksquare$ [Print](https://www.digitalunite.com/node/2077/printable/print)

Compressed files use less disk space so they are easier to store and quicker and easier to send by email. Files that have been compressed must be uncompressed before they can be edited.

### **You'll need:**

- a computer
- a file saved on your computer that you want to compress.

This guide is based on <sup>a</sup> PC running Windows 7, but the steps in this process also apply to XP, Vista and Windows, and are very similar for Mac users.

### **Follow these step-by-step instructions to how to compress a file**

**Step 1:** Click the **Start** button in the bottom left-hand corner, and then click one of the library icons **Documents**, **Pictures** or **Music** to see any folders or files that have already been saved. Browse to find the file that you want to compress.

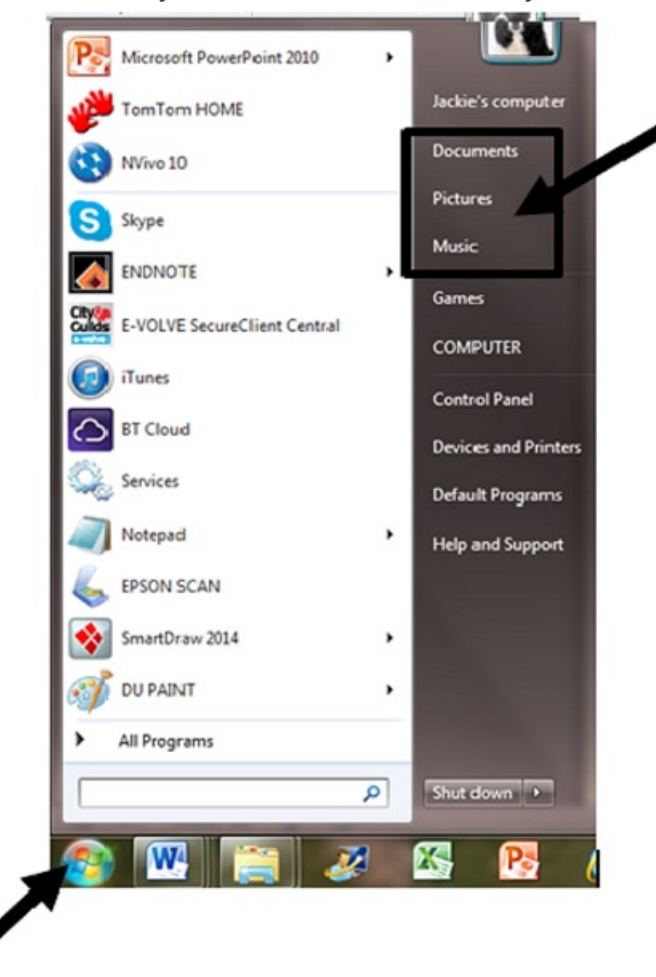

**Step 2:** If you wish to include two or more files and they are not already in a folder, you now need to put them into a folder. To create a new folder, right-click on the screen and scroll down to **New** and then to **Folder**.

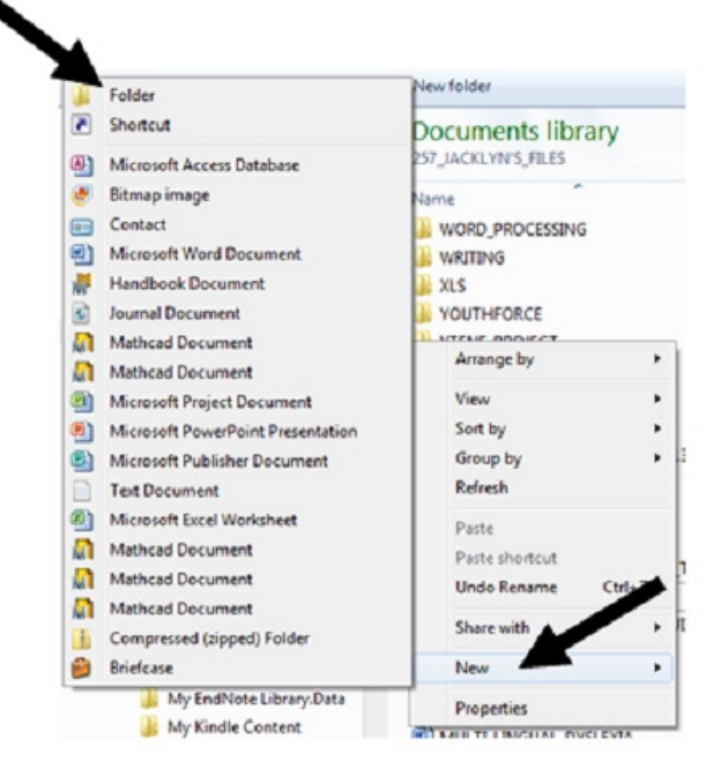

Type in the name of the folder in the space where the text is highlighted. Then simply click and drag the file(s) you want to compress into the new folder.

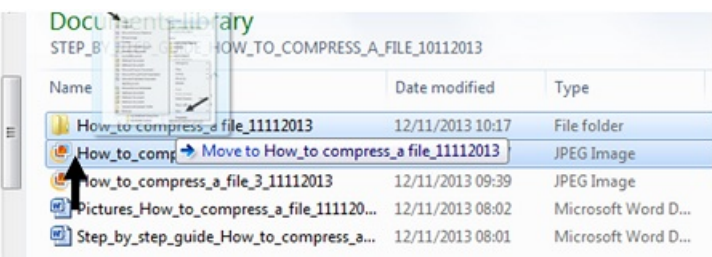

**Step 3:** When you are ready, right click on the file or folder that you want to compress. Select **Send to** from the menu which appears and select **Compressed (zipped) folder** from the list of options.

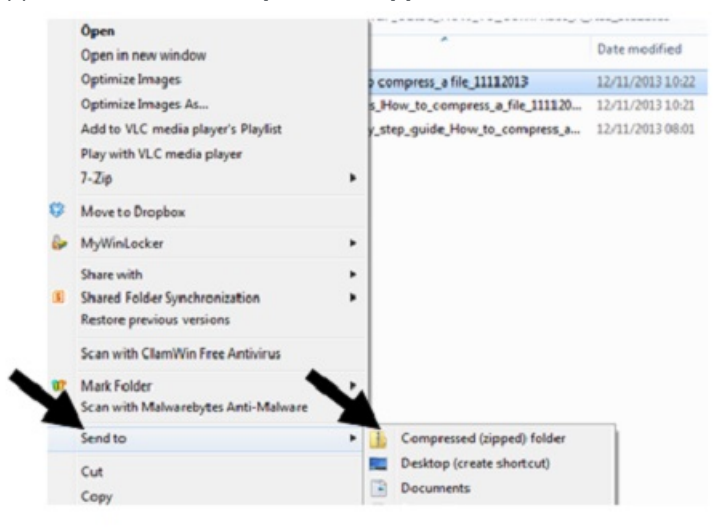

**Step 4:** This will create a compressed folder with the same name as your original folder and in the same location, to which your files will be copied. (Depending upon the size of your files, you might need to wait for this process to be completed. In this case a dialog box will appear to show you the progress of the compressing files.)

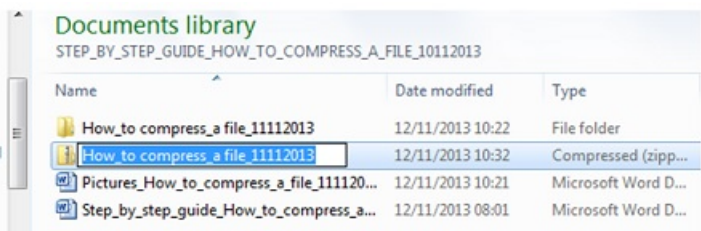

Your compressed file is then ready for storage or to send as an email attachment.

#### **Follow these step-by-step instructions on how to uncompress a file**

**Step 1:** Browse to find the file you wish to uncompress.

**Step 2:** Right click on the file.

**Step 3:** Select **Extract all…** from the menu which appears. This will open the 'Windows Extraction Wizard'. Select **Extract**. Make sure that the check box is ticked for show extracted files when complete. Your folder and its contents will be available to view and to edit.

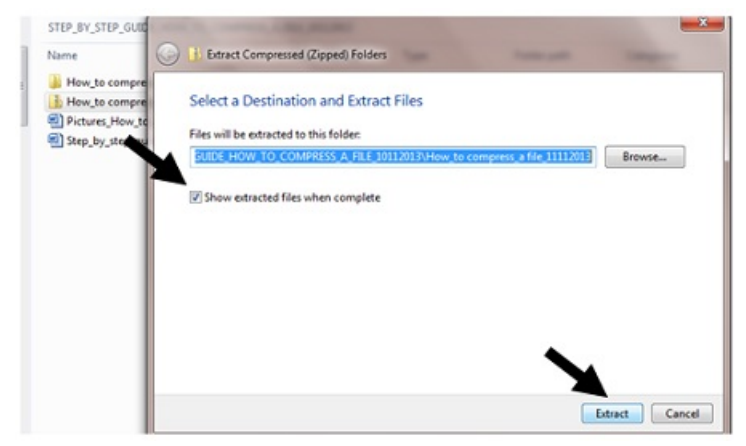

#### **Jacklyn Williams is <sup>a</sup> Digital Unite tutor.**

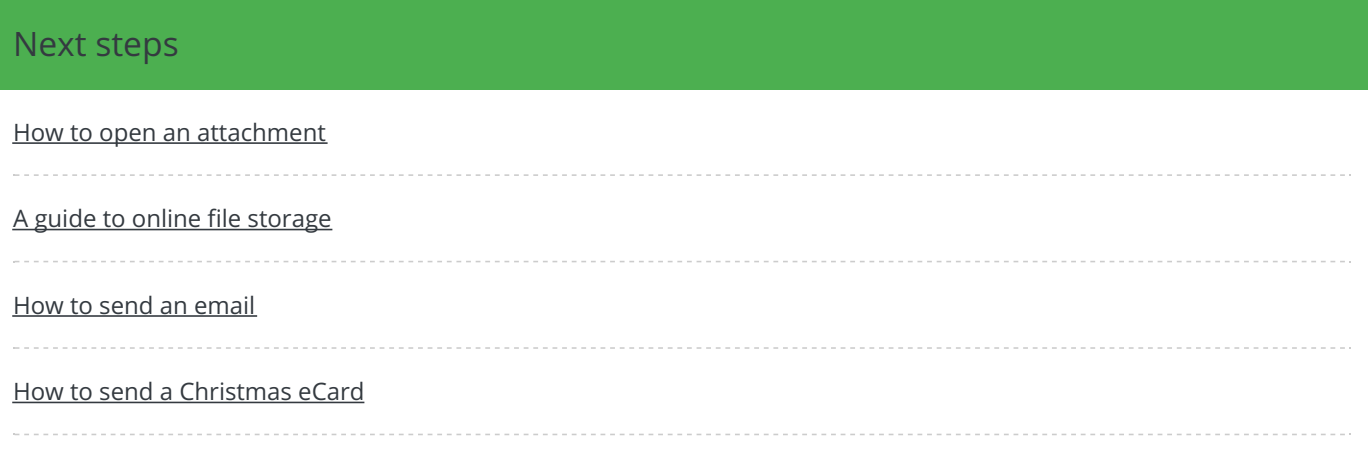

Search guides

Search

## Remote Digital Championing!

Guides covering some tips and techniques for providing remote support to learners, an increasingly important service in times of social isolation.

# Free how-to guides for your website

Why not add our award-winning and extensive range of digital skills guides to your website?

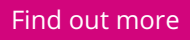

# Start a Digital Champion movement!

Could your workplace do with developing its digital skills? With funded membership opportunities currently available, now is the perfect time for organisations to join our Digital Champions Network.

### Find out [more](https://www.digitalunite.com/what-we-do/digital-champions-network)

### Subscribe to our newsletter

Join our mailing list to receive the latest news, offers and expert insights from our team.

First name

Last name

Email address

Submit